## 〇iPhone

①生年月日欄を選択

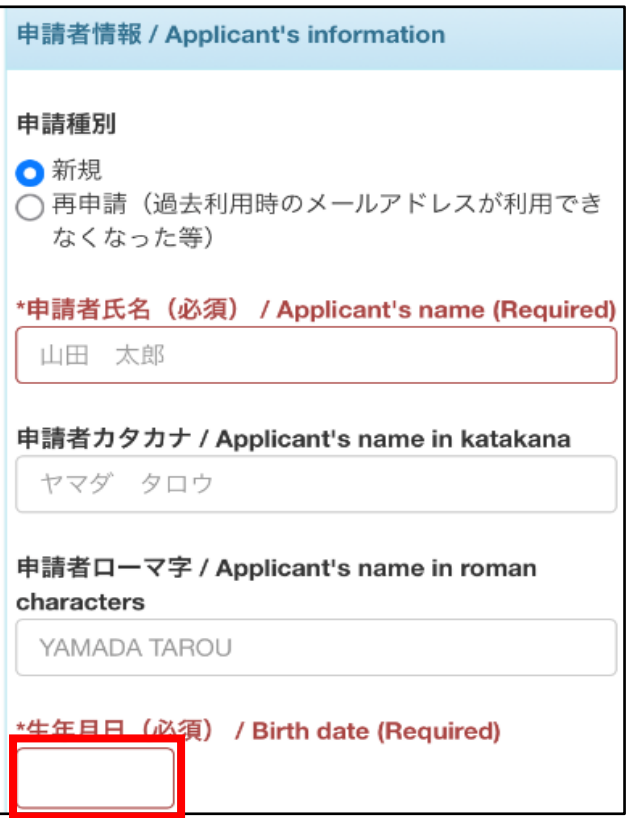

## ③年度、月をスクロールして選択し、「完了」を押す。

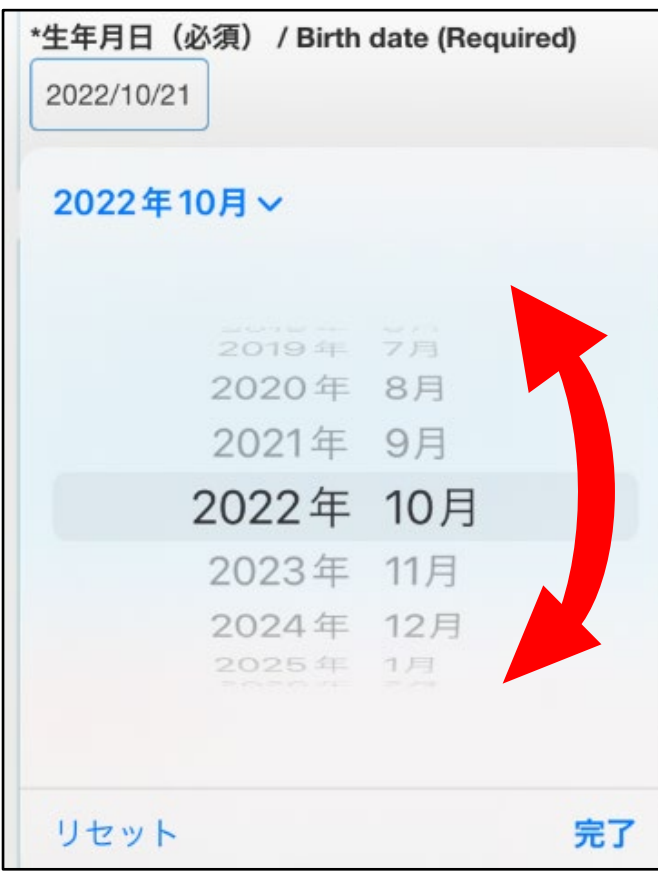

②「2022 年」(赤枠部分)をクリックする。

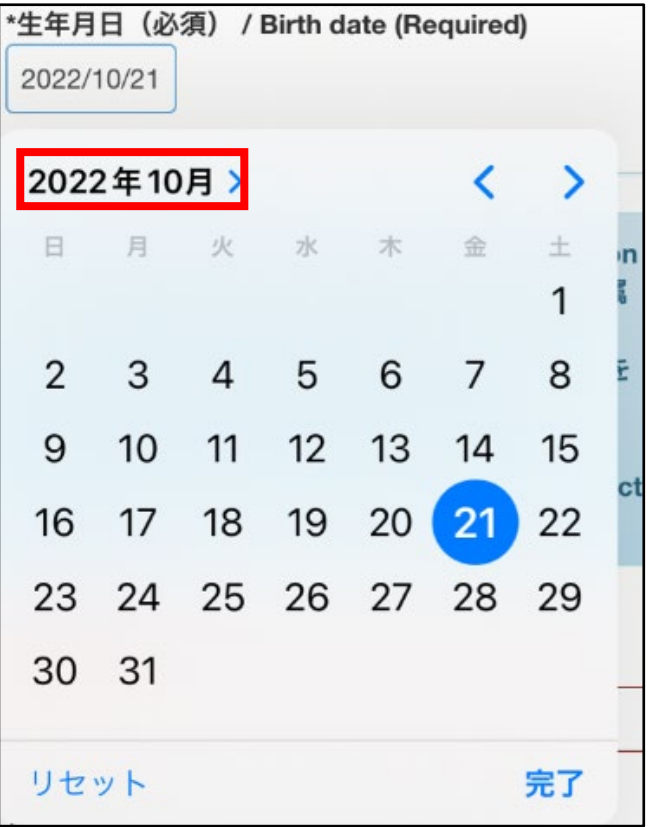

④もう一度生年月日欄をクリックし、日付を選択し、 「完了」を押す。

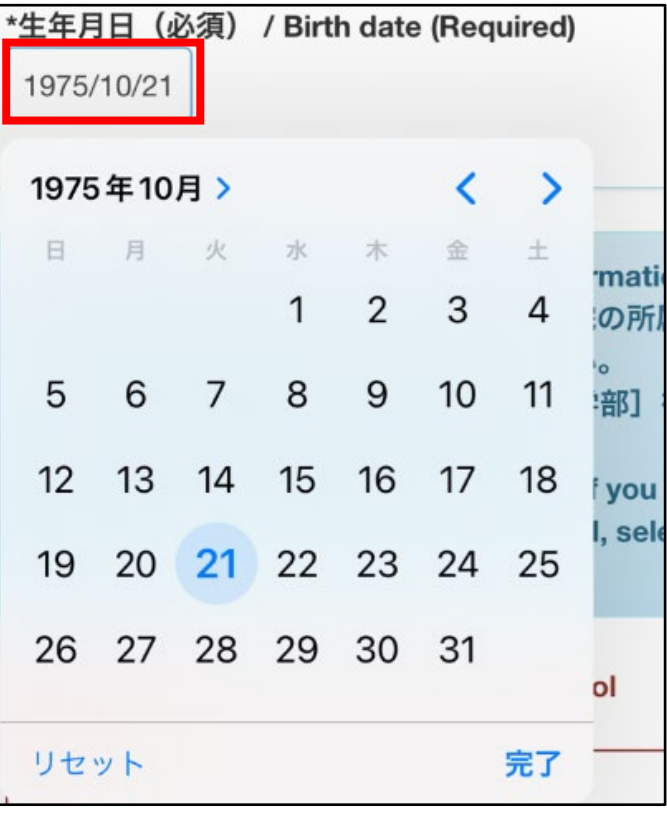